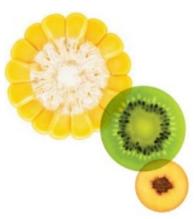

### CALIFORNIA WIC PROGRAM CALIFORNIA WIC Submission System

### **How to Submit UPCs**

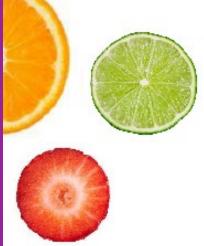

### **INSIDE THIS GUIDE**

Access APLSS
Navigate the APLSS Homepage
Complete the Product Forms
Upload, Remove and Review Images
Edit, Delete and Submit Products
Log out of APLSS

Latest update: May 23, 2023

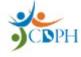

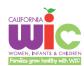

### **Table of Contents**

| 1. Accessing the Authorized Product Submission System (APLSS) | 2  |
|---------------------------------------------------------------|----|
| 2. Navigating the APLSS Homepage                              | 3  |
| 3. Submitting Any Brand Products                              | 4  |
| 3.1 Description                                               | 4  |
| 3.2 Packaging                                                 | 8  |
| 3.2.1 Cage Free Eggs                                          | 8  |
| 3.2.2 Canned Fish                                             | 9  |
| 3.2.3 Cheese                                                  | 10 |
| 3.2.4 Canned Fruits/Vegetables – Fruit                        | 11 |
| 3.3.5 Canned Fruits/Vegetables – Vegetable                    | 13 |
| 3.2.6 Dried Fruit                                             | 16 |
| 3.2.7 Frozen Fruits/Vegetables – Fruit and Vegetable          | 18 |
| 3.2.8 Infant Meats                                            | 20 |
| 3.2.9 Infant Fruits and Vegetables – Fruit, Vegetable, Combo  | 22 |
| 3.2.10 Juice – Bottled                                        | 23 |
| 3.2.11 Juice – Concentrate                                    | 25 |
| 3.2.12 Legumes – Canned Mature Beans                          | 27 |
| 3.2.13 Legumes - Dry Beans/Peas/Lentils                       | 28 |
| 3.2.14 Legumes – Peanut Butter                                | 28 |
| 3.2.15 Milk – Fat Reduced                                     | 30 |
| 3.2.16 Milk – Whole Milk                                      | 30 |
| 3.2.17 Whole Grains – Barley                                  | 31 |
| 3.2.18 Whole Grains – Brown Rice                              |    |
| 3.2.19 Whole Grains – Bulgur                                  | 33 |
| 3.2.20 Whole Grains – Oats/Oatmeal                            | 34 |
| 3.2.21 Whole Grains – Whole Wheat Bread                       | 36 |
| 3.3 Images – Upload, Remove, and Review                       | 37 |
| 3.4 Edit, Delete and Submit Products                          | 38 |
| 3.5. Log Out                                                  | 30 |

### 1. Accessing the Authorized Product Submission System (APLSS)

**IMPORTANT:** To access APLSS, you must first register and create a user account. Refer to the APLSS Registration Guide for instructions: <u>UPC Submissions (ca.gov)</u>. If you have already registered and created your account, continue with the steps below.

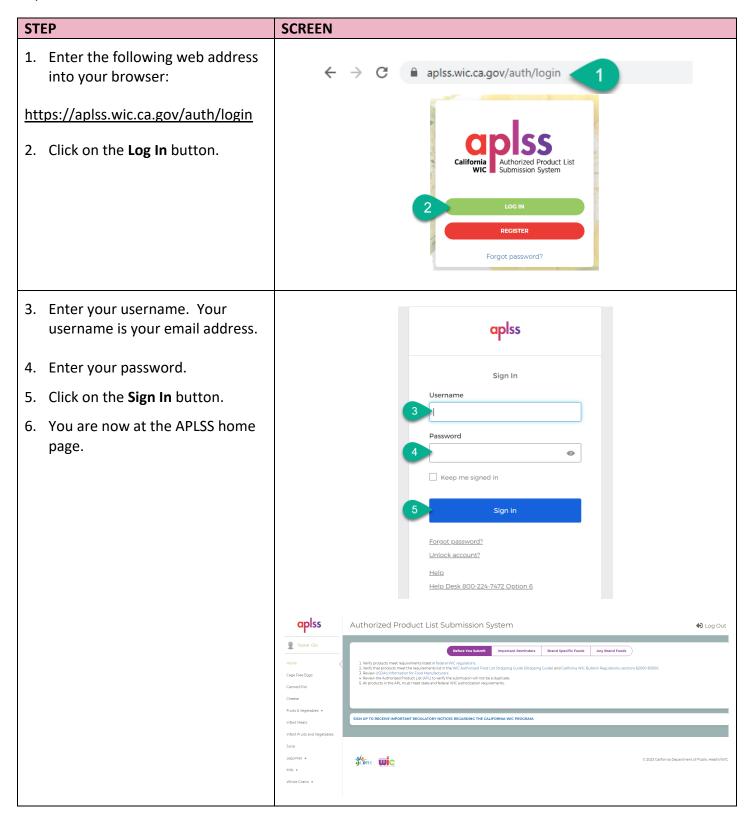

### 2. Navigating the APLSS Homepage

| STEP                                                                                                    | SCREEN                                                                                                    |
|----------------------------------------------------------------------------------------------------|----------------------------------------------------------------------------------------------------|
| Located on the left side of the APLSS homepage, you will find:  A. Your name B. Home C. And the menu of Any Brand food items:  Cage Free Eggs Canned Fish Cheese Fruits & Vegetables Infant Meats Infant Fruits and Vegetables Juice Legumes Milk Whole Grains | Tester Glo  B Home  C Cage Free Eggs  Canned Fish Cheese Fruits & Vegetables  Infant Meats Infant Fruits and Vegetables Juice Legumes  Milk  Whole Grains |
| The following food items have submenus that you can access by clicking on the down arrow located to the right of the food:  • Fruits & Vegetables • Legumes • Milk • Whole Grains                                                                              | Fruits & Vegetables  Fruits & Vegetables  Canned Fruits/Vegetables  Dried Fruits  Frozen Fruits/Vegetables                                                |
| Located in the center of the page is the messaging area with four tabs. Each tab provides helpful information to assist with submissions:  D. Before You Submit E. Important Reminders F. Brand Specific Food G. Any Brand Foods                               | Submission System  D Before You Submit E Important Reminders F Brand Specific Foods G Any Brand Foods  Aderal WIC regulations                             |

### 3. Submitting Any Brand Products

The food item pages have four sections that must be completed for each product. The first section is Product Description. This section is the same for all food items with some exceptions that are noted.

### 3.1 Description

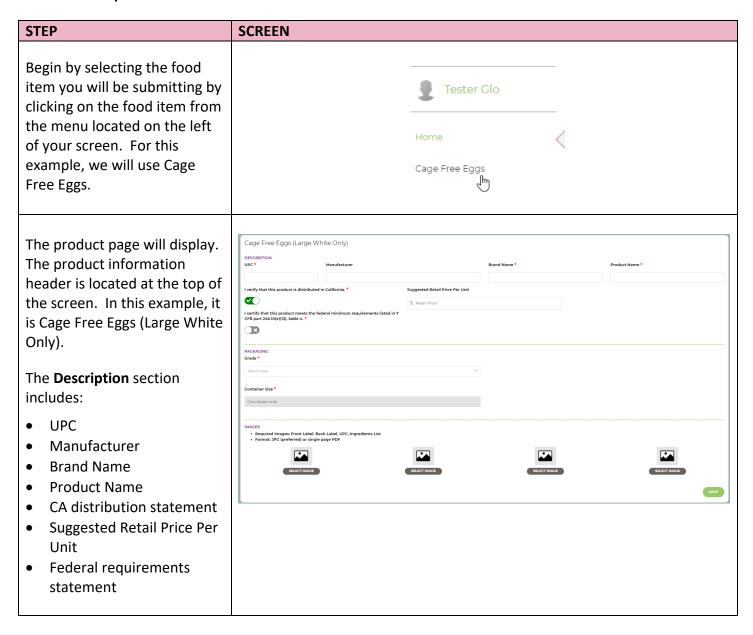

| ST | EP                                                                                                    | SCREEN                                                |
|----|----------------------------------------------------------------------------------------------------|-------------------------------------------------------|
|    | UPC  The UPC is a required field. If you do not enter a UPC, the following message will display: UPC is required.                                                                        | DESCRIPTION UPC *  A UPC is required.                 |
| В. | The UPC must be 8, 12, or 13 digits (including check digit). If the UPC you entered does not meet this requirement, the following message will display: UPC must be 8, 12, or 13 digits. | B                                                     |
| C. | If the UPC already exists in current APL or in the APLSS system, it will be rejected, and the following message will display: UPC already exists. Product not added.                     |                                                       |
| 2. | Manufacturer                                                                                                    |                                                       |
| A. | The Manufacturer field is optional. This field will accept letters, special characters, and numbers.                                                                                     | A Manufacturer  A Manufacturer exceeds 20 characters. |
| В. | The max number of characters allowed is 20. If you exceed the max allowed, the following message will display: Manufacturer exceeds 20 characters.                                       |                                                       |
| 3. | Brand Name                                                                                                    |                                                       |
| A. | The Brand Name is a required field. This field will accept letters, special characters, and numbers. The max number of characters allowed is 50.                                         | Brand Name *  Brand name is required.                 |
| В. | If you do not enter a brand name, the following message will display: Brand name is required.                                                                                            |                                                       |

### Description (continued)

| STEP |                                                                                                    | SCREEN                                                                                 |
|------|----------------------------------------------------------------------------------------------------|----------------------------------------------------------------------------------------|
| C.   | If you exceed the max characters allowed, the following message will display: Brand name exceeds 50 characters.                                                                                           | ▲ Brand name exceeds 50 characters.                                                    |
| D.   | The following food items are brand specific, and you should not submit unless you are an approved brand that is listed in the drop down:  Infant Meats Infant Fruits and Vegetables                       | Brand Name *  Select Brand Name  Brand Name  Beech-Nut  Early On  Earth's Best  Gerber |
| 4.   | Product Name                                                                                                    |                                                                                        |
|      | The Product Name is a required field. This field will accept letters, special characters, and numbers.  If you do not enter a product name, the following message will display: Product name is required. | A Product Name *  B                                                                    |
| C.   | The max number of characters allowed is 50 characters. If you exceed the max allowed, the following message will display: Brand name exceeds 50 characters.                                               |                                                                                        |
| 5.   | California Distribution                                                                                                    | I verify that this product is distributed in California.*                              |
| A.   | The CA distribution verification is required and is checked by default.                                                                                                    | B ×                                                                                    |
| В.   | If you uncheck the checkbox, the following message will display: Product must be distributed in CA.                                                                                                    | ▲ Product must be distributed in CA.                                                   |

| ST | EP                                                                                                    | SCREEN                                                                                                    |
|----|----------------------------------------------------------------------------------------------------|----------------------------------------------------------------------------------------------------|
| 6. | Suggested Retail Price Per Unit                                                                                                    | Suggested Retail Price Per Unit                                                                                    |
| A. | The suggested retail price is an optional field. This field will accept numbers and a decimal point only.                                                   | \$ Retail Price  A Retail price exceeds 6 characters.                                                              |
| В. | The max number of characters allowed is 6 characters. If you exceed the max allowed, the following message will display: Retail price exceeds 6 characters. |                                                                                                    |
| 7. | Federal Minimum Nutrition<br>Requirements                                                                                                    | I certify that this product meets the federal minimum requirements listed in 7  CFR part 246.10(e)(12), table 4. * |
| A. | The federal minimum nutrition requirements certification statement is required. It is unchecked by default.                                                 | I certify that this product meets the federal minimum requirements listed in 7  CFR part 246.10(e)(12), table 4. * |
| В. | You must certify that your food item meets the federal requirements by clicking on the checkbox.                                                            | ▲ Product must meet federal nutrition levels.                                                                      |
| C. | If the checkbox is not checked, the following message will display: Product must meet federal nutrition levels.                                             |                                                                                                    |

### 3.2 Packaging

The elements required in the Packaging section varies by product, as each product has different requirements that WIC must review to determine if an item can be included on the Authorized Product List. Packaging for each specific Food Category is discussed below.

### 3.2.1 Cage Free Eggs

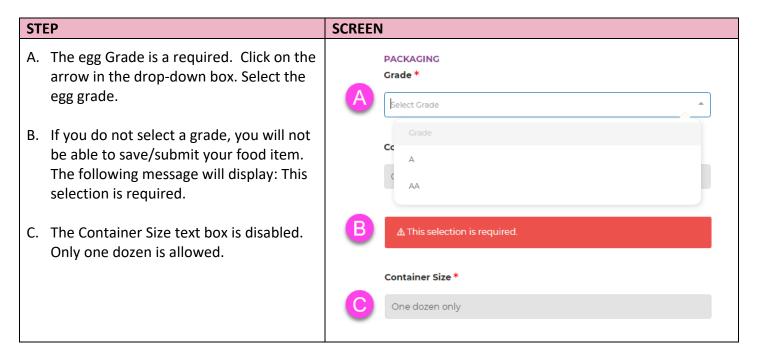

### 3.2.2 Canned Fish

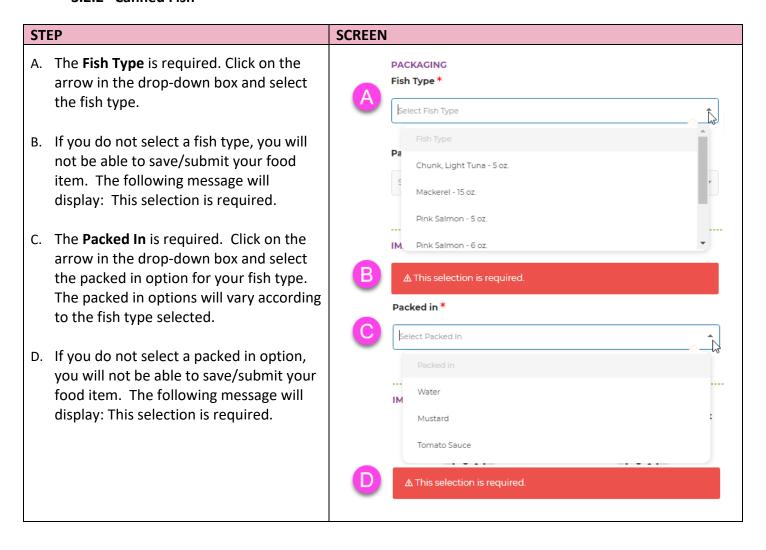

### 3.2.3 Cheese

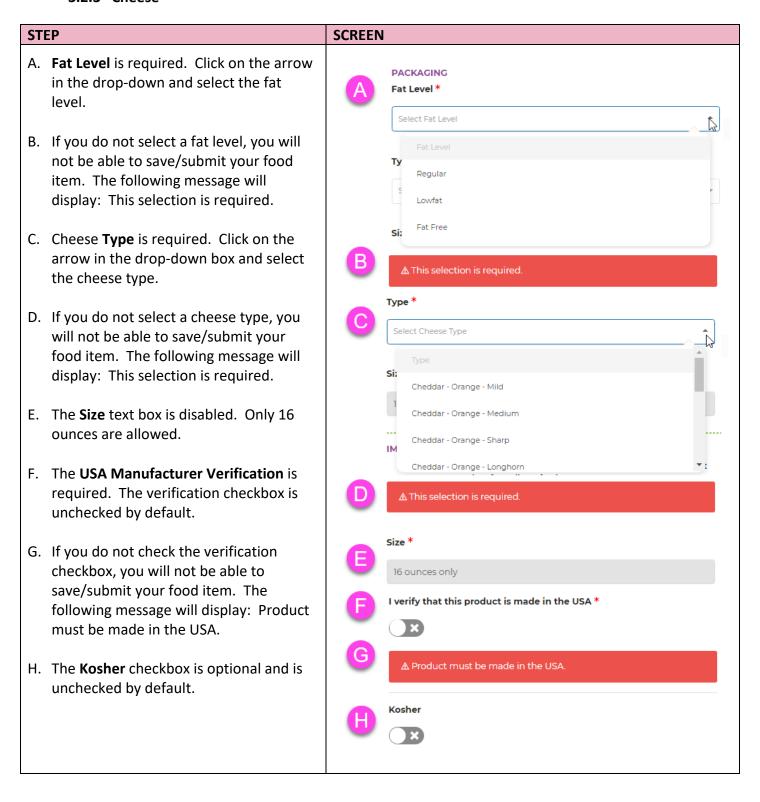

### 3.2.4 Canned Fruits/Vegetables - Fruit

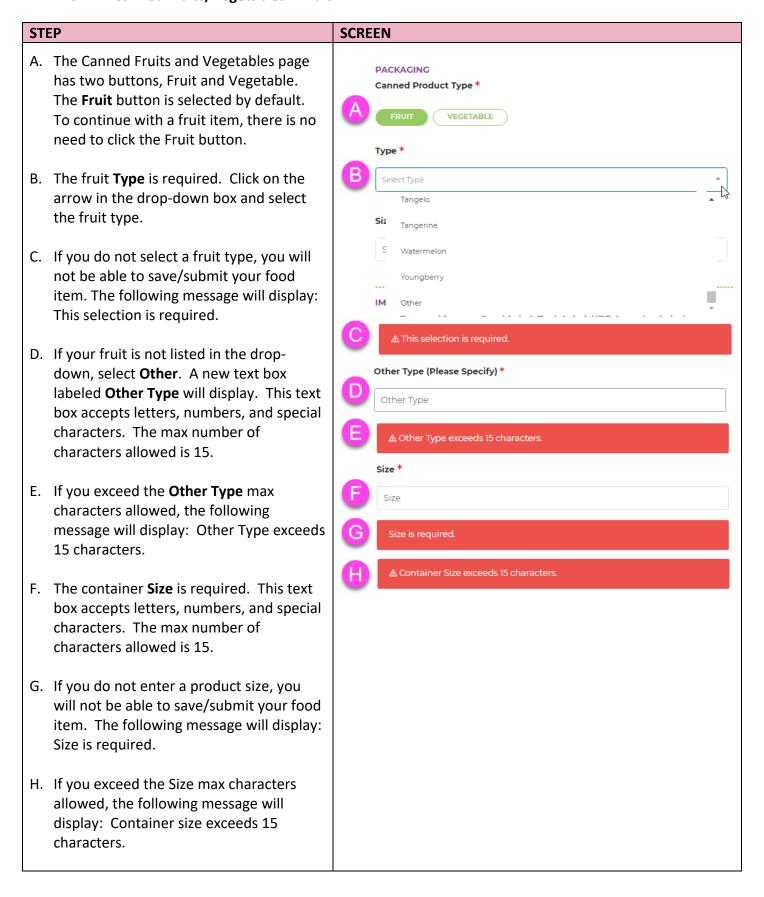

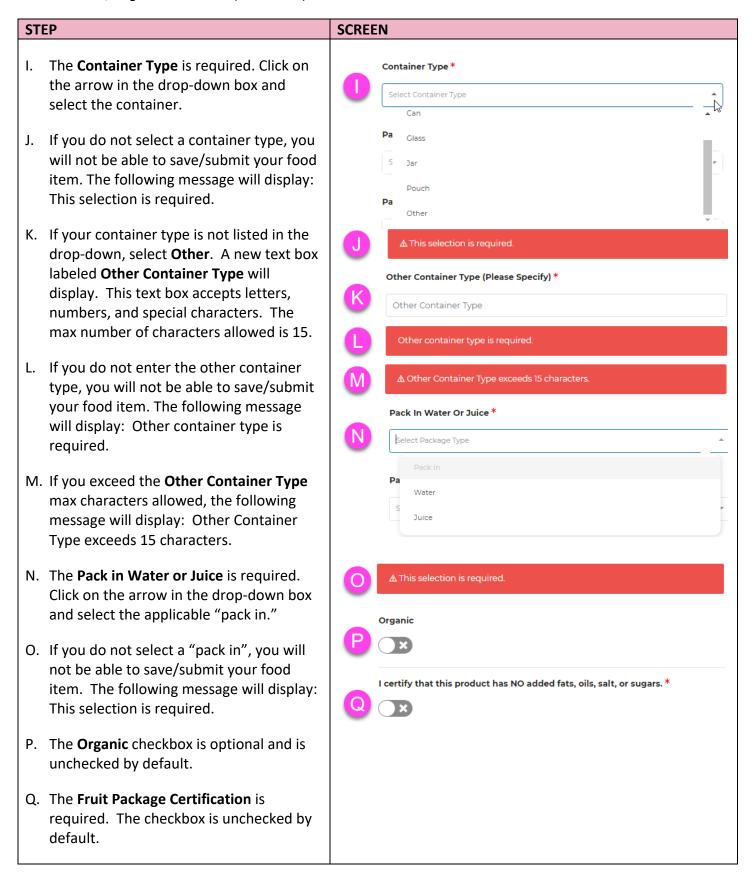

| STEP                                                                                                    | SCREEN                                          |
|----------------------------------------------------------------------------------------------------|-------------------------------------------------|
| R. If you do not check the Fruit Package Certification checkbox, you will not be able to save/submit your food item. The following message will display: Product must not have additional ingredients. | ▲ Product must not have additional ingredients. |

### 3.3.5 Canned Fruits/Vegetables - Vegetable

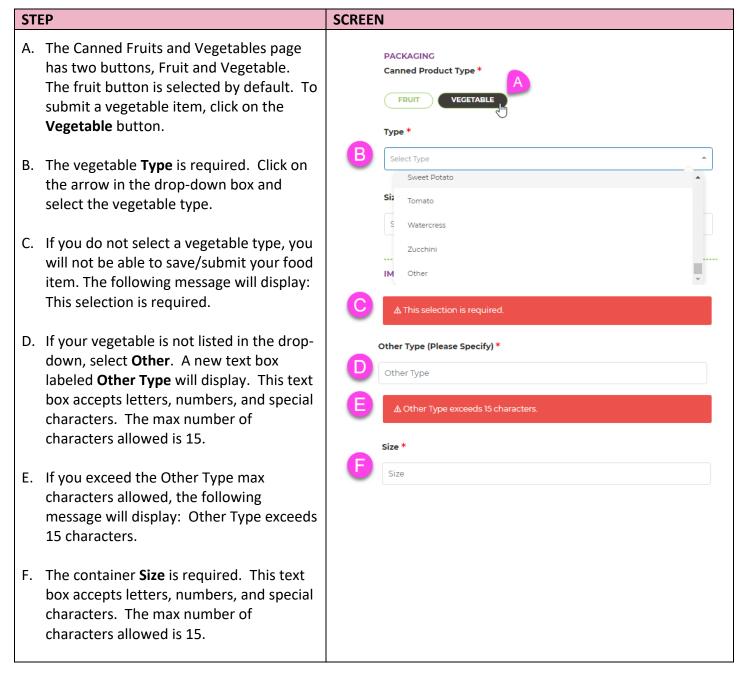

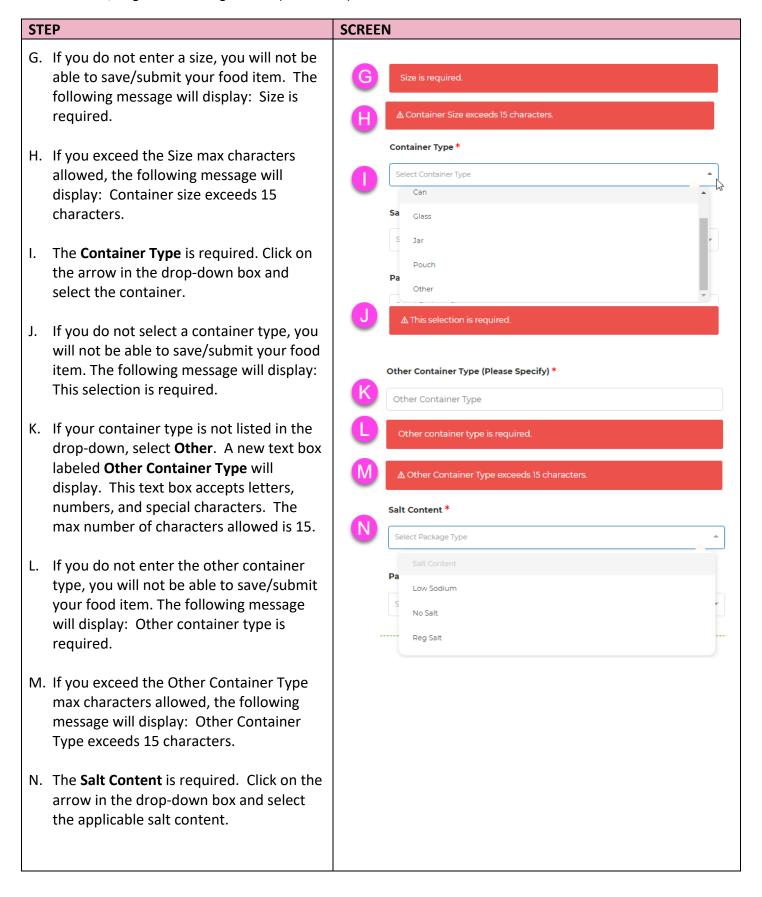

### **STEP SCREEN** O. If you do not select a salt content, you ▲ This selection is required will not be able to save/submit your food item. The following message will display: Packaged \* This selection is required. Select Package Size P. The **Packaged** is required. Click on the arrow in the drop-down box and select Single the package size. 2-Pack 3-Pack Q. If you do not select a package size, you will not be able to save/submit your food 4-Pack item. The following message will display: ▲ This selection is required. This selection is required. Organic R. The Organic checkbox is optional and is unchecked by default. S. The Vegetable Package Certification is I certify that this product has NO added fats, oils, or sugars (sugar allowed in small amounts in certain products that require minimal sugar for the canning required. The checkbox is unchecked by process), and is not pickled, creamed, or sauced. In addition, this product is default. not a soup, ketchup, relish, olive, salsa, stewed tomato or tomato sauce. \* T. If you do not check the Vegetable Package Certification checkbox, you will ▲ Product must not have additional ingredients. not be able to save/submit your food item. The following message will display: Product must not have additional ingredients.

### 3.2.6 Dried Fruit

### **STEP SCREEN** A. The dried fruit **Type** is required. Click on PACKAGING Type \* the arrow in the drop-down box and select the dried fruit type. Select Type Tangelo B. If you do not select a dried fruit type, you Tangerine will not be able to save/submit your food item. The following message will display: Watermelon This selection is required. Youngberries Other C. If your dried fruit type is not listed in the drop-down, select **Other**. A new text box ▲ Dried fruit type is required labeled **Other Type** will display. This text box accepts letters, numbers, and special Other Type (Please Specify) \* characters. The max number of Other Type characters allowed is 15. Other type is required. D. If you do not enter the other type, you will not be able to save/submit your food item. The following message will display: Other type is required. Size \* E. If you exceed the Other Type max characters allowed, the following message will display: Other Type exceeds 15 characters. ▲ Size exceeds 25 characters. F. The **Size** is required. This text box accepts letters, numbers, and special characters. The max number of characters allowed is 25. G. If you do not enter the Size, you will not be able to save/submit your food item. The following message will display: Size is required. H. If you exceed the Size max characters allowed, the following message will display: Size exceeds 25 characters.

### **STEP SCREEN** The **Package Type** is required. Click on Package Type \* the arrow in the drop-down box and Select Package Type select the package type. Canister Freeze Dried J. If you do not select a package type, you will not be able to save/submit your food Plastic Tub item. The following message will display: Tray Package type is required. Other K. If your package type is not listed in the ▲ Package type is required. drop-down, select Other. A new text box labeled Other Package Type will display. This text box accepts letters, numbers, and special characters. The max number Other Package Type (Please Specify) \* of characters allowed is 15. Other Package Type L. If you do not enter the other package Other package type is required. type, you will not be able to save/submit your food item. The following message ▲ Other Package Type exceeds 15 characters. will display: Other package type is required. Organic M. If you exceed the Other Package Type max characters allowed, the following I certify that this product contains NO added sugars, fats, oils, or artificial or message will display: Other Package Type natural flavors inluding essences. \* exceeds 15 characters. N. The Organic checkbox is optional and is unchecked by default. O. The Dried Fruit Package Certification is required. The checkbox is unchecked by default. P. If you do not check the Dried Fruit Package Certification checkbox, you will not be able to save/submit your food item. The following message will display: Product must contain NO sugars, fats, oils, or artificial or natural flavors including essences.

### 3.2.7 Frozen Fruits/Vegetables – Fruit and Vegetable

The Frozen Fruits and Vegetables share the same packaging section. The Fruit button is selected by default. Fruit is used in this example.

### STEP **SCREEN** A. To submit a fruit item, there is no need to **PACKAGING** click the Fruit button. To submit a Frozen Product Type \* vegetable, click on the Vegetable button. VEGETABLE B. The **Type** is required. Click on the arrow Type \* in the drop-down box and select the fruit Select Type type. C. If you do not select a type, you will not be Apple able to save/submit your food item. The following message will display: Type is Apricot required. Banana Berry, Mixed D. If your fruit/vegetable is not listed in the drop-down, select **Other**. A new text box ▲ Type is required. labeled **Other Type** will display. This text box accepts letters, numbers, and special Other Type (Please Specify) \* characters. The max number of Other Type characters allowed is 15. Other type is required. E. If you do not enter the other type, you will not be able to save/submit your food ⚠ Other Type exceeds 15 characters item. The following message will display: Other type is required. Size \* Size F. If you exceed the Other Type max characters allowed, the following message will display: Other Type exceeds 15 characters. G. The **Size** is required. This text box accepts letters, numbers, and special characters. The max number of characters allowed is 15.

### STEP **SCREEN** H. If you do not enter a size, you will not be ▲ Size is required. able to save/submit your food item. The following message will display: Size is required. Package Type \* I. If you exceed the Size max characters Select Package Type allowed, the following message will display: Size exceeds 15 characters. Bag J. The **Package Type** is required. Click on the arrow in the drop-down box and select the container. K. If you do not enter a package type, you will not be able to save/submit your food item. The following message will display: Other Package Type (Please Specify) \* This selection is required. Other Package Type L. If your package type is not listed in the drop-down, select **Other**. A new text box Other package type is required. labeled **Other Package Type** will display. This text box accepts letters, numbers, ▲ Other Package Type exceeds 15 characters. and special characters. The max number of characters allowed is 15. Organic M. The **Other Package Type** is required. If you do not enter the other package type, you will not be able to save/submit your food item. The following message will display: Other package type is required. N. If you exceed the Other Package Type max characters allowed, the following message will display: Other Package Type exceeds 15 characters. O. The Organic checkbox is optional and is unchecked by default.

## P. The Fruit/Vegetable Package Certification is required. The checkbox is unchecked by default. Q. If you do not check the Fruit/Vegetable Package Certification checkbox, you will not be able to save/submit your food item. The following message will display: Product must contain NO added sugars, ingredients, or artificial sweeteners.

### 3.2.8 Infant Meats

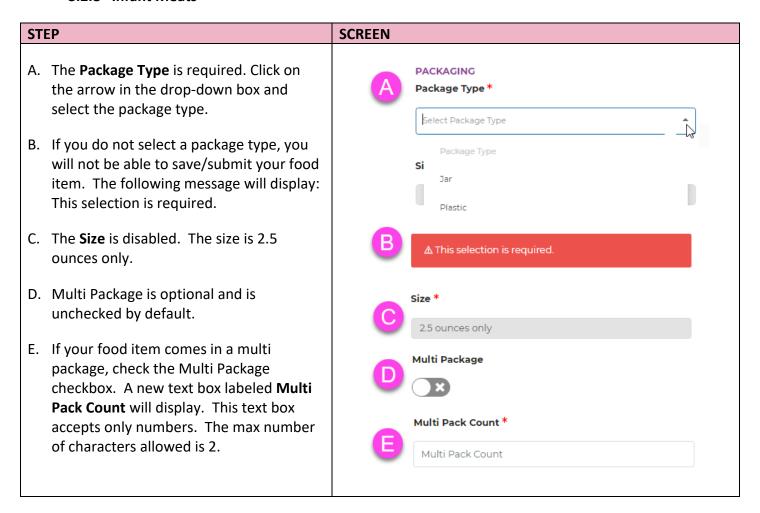

### *Infant Meats (continued)*

### STEP **SCREEN** F. The Multi Pack Count is required. If you ▲ Multi Pack Count is required. do not enter a count, you will not be able to save/submit your food item. The **∆** 2 characters max. following message will display: Multi Pack Count is required. Organic G. If you exceed the Multi Pack Count max characters allowed, the following message will display: 2 characters max. I certify that this product does not contain added sugar, salt, starch, or spice. \* H. The Organic checkbox is optional and is unchecked by default. I. The Infant Meats Package Certification is ▲ Product must not contain added sugar, salt, starch, required. The checkbox is unchecked by default. J. If you do not check the Infant Meats Package Certification checkbox, you will not be able to save/submit your food item. The following message will display: Product must not contain added sugar, salt, starch, or spice.

### 3.2.9 Infant Fruits and Vegetables – Fruit, Vegetable, Combo

The Infant Fruits, Vegetables, and Combo share the same packaging section. The Fruit button is selected by default. Fruit is used in this example.

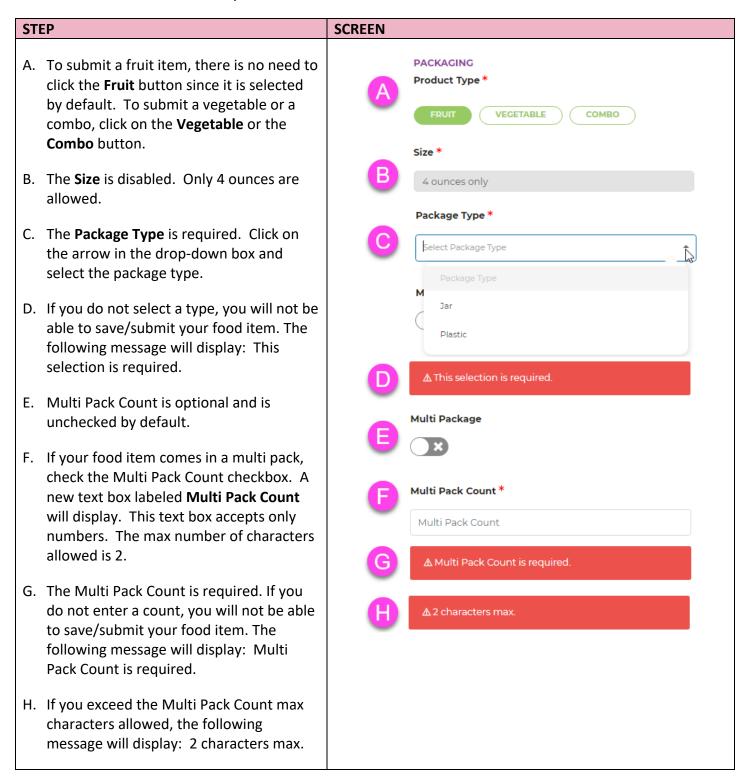

| STEP                                                                                                    | SCREEN                                                                              |
|----------------------------------------------------------------------------------------------------|-------------------------------------------------------------------------------------|
| The Organic checkbox is optional and is unchecked by default.                                                                                                    | Organic                                                                             |
| J. The Infant Fruits and Vegetables Package<br>Certification is required. The checkbox is<br>unchecked by default.                                                                                                    | I certify that this product does not contain added sugar, salt, starch, or spice. * |
| K. If you do not check the Infant Meats<br>Package Certification checkbox, you will<br>not be able to save/submit your food<br>item. The following message will display:<br>Product must not contain added sugar,<br>salt, starch, or spice. | ▲ Product must not contain added sugar, salt, starch, or spice.                     |

### 3.2.10 Juice - Bottled

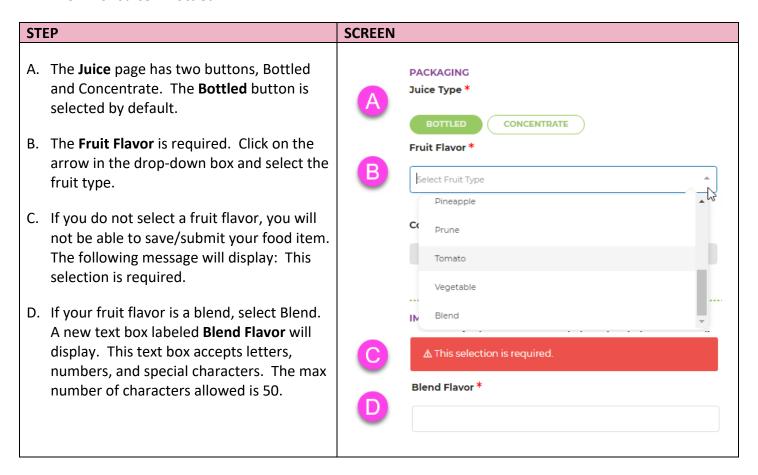

### **STEP SCREEN** E. The Blend Flavor is required. If you do not enter a blend flavor, the following ▲ Blend flavor is required. message will display: Blend flavor is required. ▲ Blend flavor exceeds 50 characters F. If you exceed the Blend Flavor max 80% (or more) Vitamin C \* characters allowed, the following message will display: Other Type exceeds 50 characters. ⚠ Product must be 80% (or more) Vitamin C. G. The **Vitamin C Certification** is required. The checkbox is unchecked by default. 100% Juice (Unsweetened) \* H. If you do not check the Vitamin C Certification checkbox, you will not be able to save/submit your food item. The following message will display: Product ▲ Product must be 100% juice (unsweetened). must be 80% (or more) Vitamin C. Meets WIC's Front Labeling Requirements \* The **100% Juice Certification** is required. The checkbox is unchecked by default. J. If you do not check the 100% Juice Product must meet labeling requirements. Certification checkbox, you will not be able to save/submit your food item. The following message will display: Product must be 100% juice (unsweetened). K. The **Front Label Certification** is required. The checkbox is unchecked by default. L. If you do not check the Front Label Certification checkbox, you will not be able to save/submit your food item. The following message will display: Product must meet labeling requirements.

### 3.2.11 Juice - Concentrate

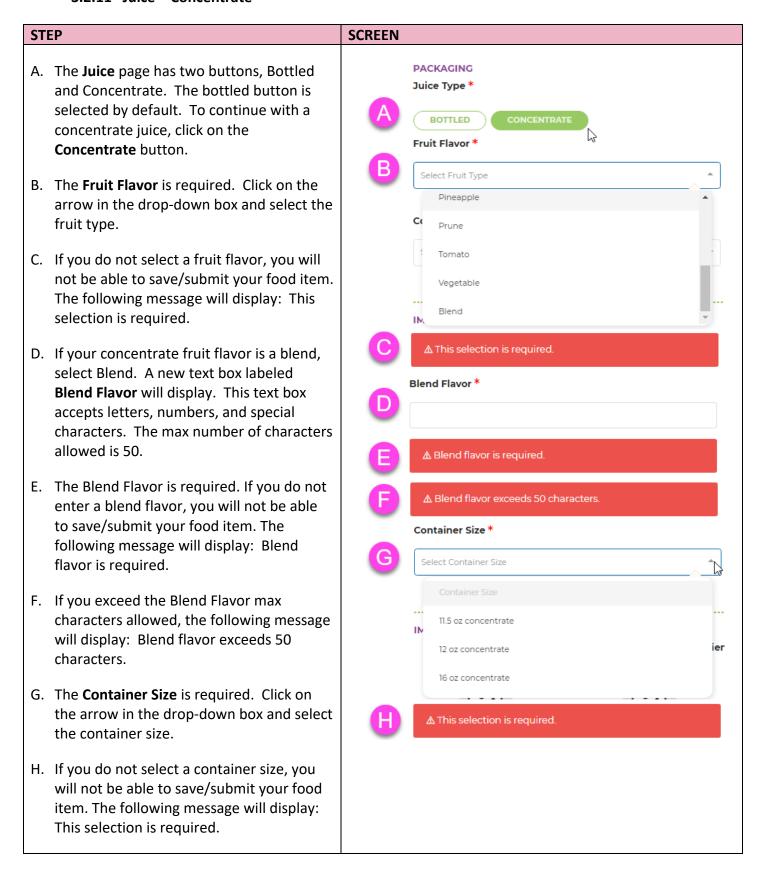

### **STEP SCREEN** The **Vitamin C Certification** is required. 80% (or more) Vitamin C \* The checkbox is unchecked by default. J. If you do not check the Vitamin C Certification checkbox, you will not be ⚠ Product must be 80% (or more) Vitamin C. able to save/submit your food item. The following message will display: Product 100% Juice (Unsweetened) \* must be 80% (or more) Vitamin C. K. The **100% Juice Certification** is required. The checkbox is unchecked by default. △ Product must be 100% juice (unsweetened). L. If you do not check the 100% Juice Meets WIC's Front Labeling Requirements \* Certification checkbox, you will not be able to save/submit your food item. The following message will display: Product must be 100% juice (unsweetened). ▲ Product must meet labeling requirements. M. The **Front Label Certification** is required. The checkbox is unchecked by default. N. If you do not check the Front Label Certification checkbox, you will not be able to save/submit your food item. The following message will display: Product must meet labeling requirements.

### 3.2.12 Legumes – Canned Mature Beans

### **STEP SCREEN** A. The **Salt Content** is required. Click on the **PACKAGING** Salt Content \* arrow in the drop-down box and select the salt content. Select Salt Type B. If you do not select a salt content, you will not be able to save/submit your food item. No Salt Added The following message will display: This Regular selection is required. Low Sodium C. The **Container Size** is required. This text box accepts numbers only. The max number of characters allowed is 2. Container Size (15-16 oz) \* D. If you do not enter a container size, you will not be able to save/submit your food Container Size item. The following message will display: ▲ Container size must be between 15 - 16 ounces. Container size must be between 15 – 16 ounces. ▲ Container Size exceeds 2 characters. E. If you exceed the container size max characters allowed, the following message will display: Container size exceeds 2 characters.

### 3.2.13 Legumes - Dry Beans/Peas/Lentils

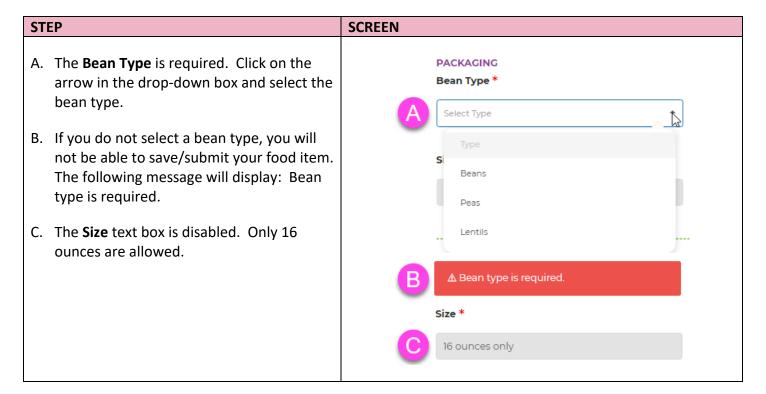

### 3.2.14 Legumes - Peanut Butter

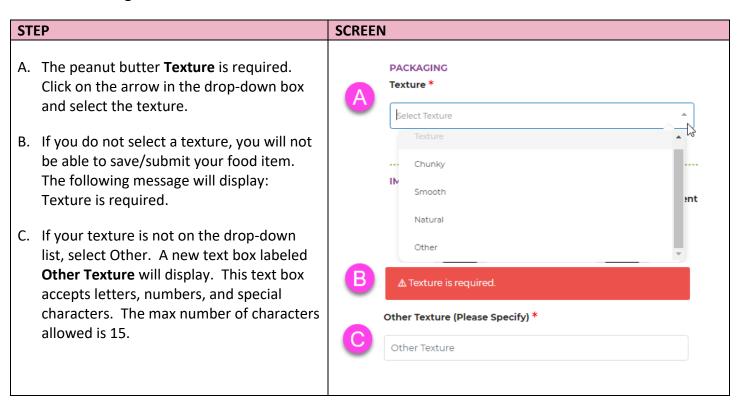

### STEP **SCREEN** D. The Other Texture is required. If you do Other texture is required. not enter a texture, you will not be able to save/submit your food item. The following ▲ Other Texture exceeds 15 characters. message will display: Other Texture is required. Container Size (16-18 oz) \* E. If you exceed the Other Texture max Container Size characters allowed, the following message will display: Other Texture exceeds 15 ▲ Container size must be between 16 - 18 ounces. characters. ▲ Container Size exceeds 2 characters. F. The **Container Size** is required. Only 16–18 ounces are allowed. This text box accepts numbers only. The max number of characters allowed is 2. G. If you do not enter a container size, you will not be able to save/submit your food item. The following message will display: Container size must be between 16 – 18 ounces. H. If you exceed the size max characters allowed, the following message will display: Container Size exceeds 2 characters.

### 3.2.15 Milk - Fat Reduced

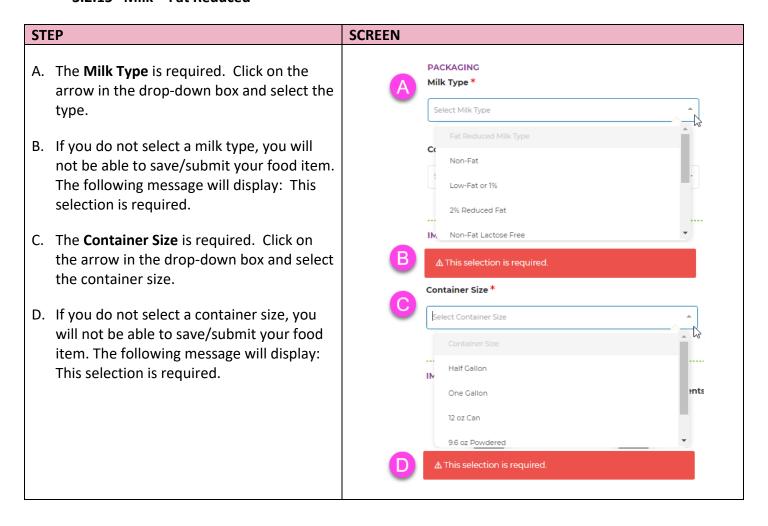

### 3.2.16 Milk - Whole Milk

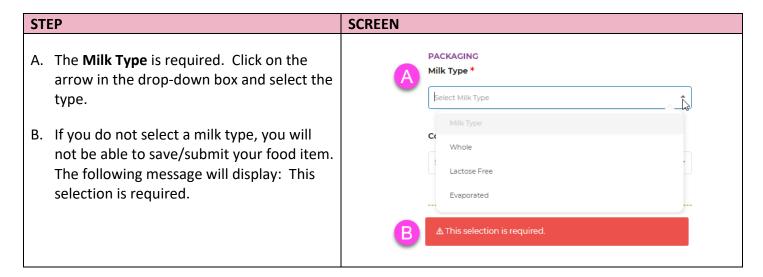

### Milk - Whole Milk (continued)

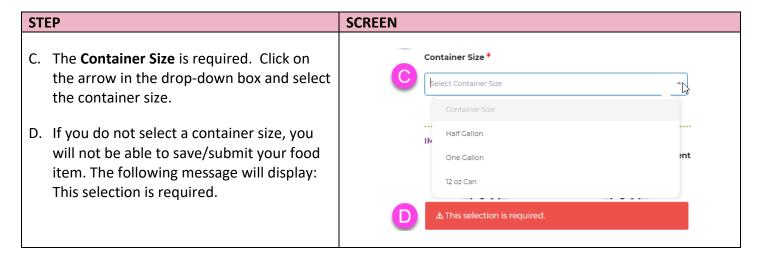

### 3.2.17 Whole Grains - Barley

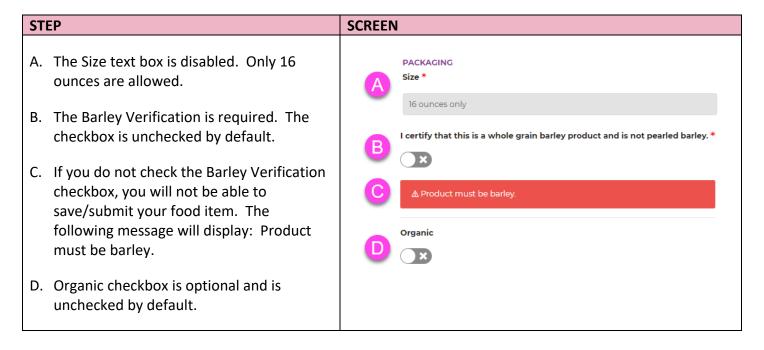

### 3.2.18 Whole Grains - Brown Rice

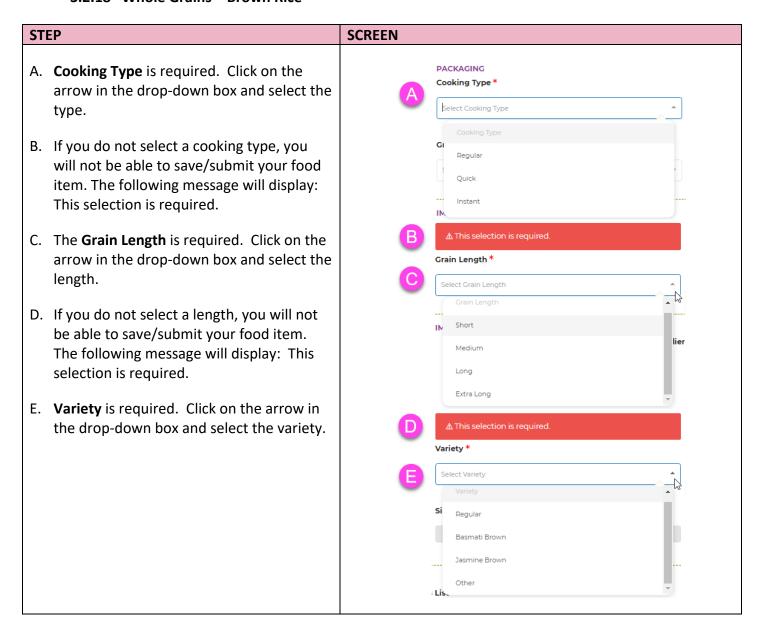

### STEP **SCREEN** F. If you do not select a variety, you will not be able to save/submit your food item. The following message will display: This Other Type (Please Specify) \* selection is required. Other Type G. If your variety is not on the drop-down list, Other type is required. select Other. A new text box labeled Other Type will display. This text box ⚠ Other Type exceeds 15 characters! accepts letters, numbers, and special Size \* characters. The max number of characters allowed is 15. 16 ounces only H. The Other Type is required. If you do not enter a type, you will not be able to save/submit your food item. The following message will display: Other Type is required. I. If you exceed the Other Type max characters allowed, the following message will display: Other Texture exceeds 15 characters. J. The Size text box is disabled. Only 16 ounces are allowed.

### 3.2.19 Whole Grains – Bulgur

| STEP                                                                    | SCREEN           |
|-------------------------------------------------------------------------|------------------|
| A. The <b>Size</b> text box is disabled. Only 16 ounces are allowed.    | PACKAGING Size * |
| B. The <b>Organic</b> checkbox is optional and is unchecked by default. | Organic  B  X    |

### 3.2.20 Whole Grains – Oats/Oatmeal

### **STEP SCREEN** A. Oat Type is required. Click on the arrow in **PACKAGING** Oat Type \* the drop-down box and select the type. Select Oat Type B. If you do not select an oat type, you will not be able to save/submit your food item. The following message will display: This Rolled selection is required. Cut C. If your oat type is not on the drop-down Steel Cut list, select Other. A new text box labeled lien Other Type will display. This text box accepts letters, numbers, and special ▲ This selection is required. characters. The max number of characters Other Type (Please Specify) \* allowed is 15. Other Type D. The Other Type is required. If you do not enter a type, you will not be able to Other type is required. save/submit your food item. The following message will display: Other Type is ⚠ Other Type exceeds 15 characters. required. Size \* E. If you exceed the Other Type max 16 ounces characters allowed, the following message Variety \* will display: Other Type exceeds 15 characters. Select Oat Variety F. The **Size** text box is disabled. Only 16 ounces are allowed. Regular Old Fashioned G. Variety is required. Click on the arrow in the drop-down box and select the variety. Crystal Wedding ; Li Other

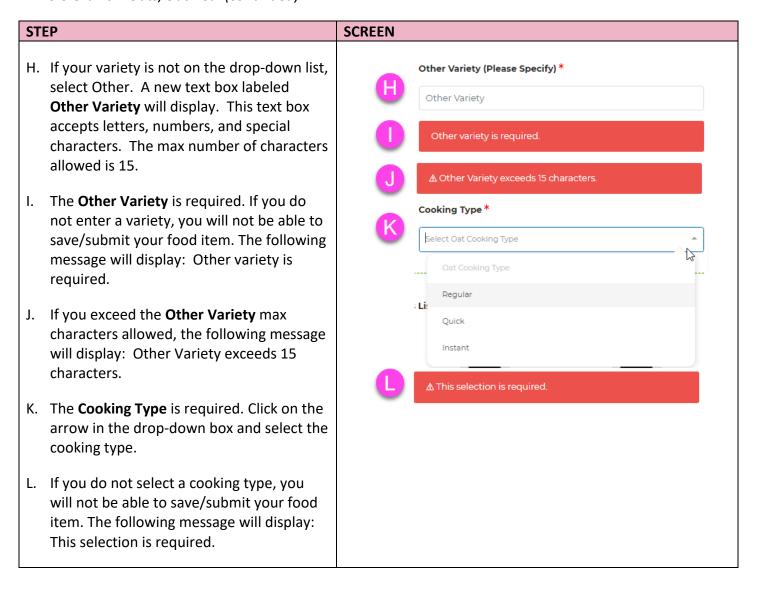

### 3.2.21 Whole Grains - Whole Wheat Bread

### **STEP SCREEN** A. **Bread Type** is required. Click on the arrow PACKAGING Bread Type \* in the drop-down box and select the type. Select Bread Type B. If you do not select a bread type, you will not be able to save/submit your food item. The following message will display: This selection is required. Buns C. The **Bread Size** is required. This text box Rolls accepts letters, numbers, and special characters. The max number of characters ▲ This selection is required. allowed is 15. Bread Size \* D. If you do not enter a bread size, you will not be able to save/submit your food item. Bread Size The following message will display: Bread ⚠ Bread size is required. size is required. E. If you exceed the size max characters ▲ Bread size exceeds 15 characters. allowed, the following message will display: Bread size exceeds 15 characters.

### 3.3 Images - Upload, Remove, and Review

A minimum of one image is required for each UPC submission however you can submit up to four images. The image(s) must show the Front Label, Back Label, UPC, and Ingredients List. This system only accepts the following formats: JPG (preferred) or single page PDFs.

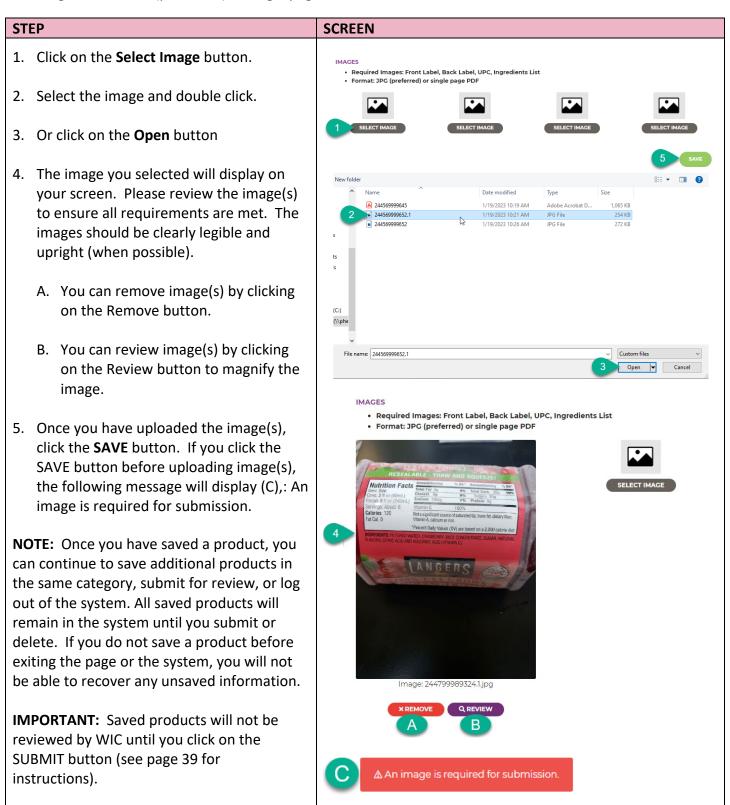

### 3.4 Edit, Delete and Submit Products

### **STEP SCREEN** 1. After clicking the SAVE button, the page A Cage Free Eggs (Large White Only) Products to Submit will clear, and the saved product will appear in the Products to Submit section. PRODUCT B UPC BRAND ACTIONS The following information will display: 121200000342 Sunshine Farms Cage Free Eggs A. Product Name B. UPC C. Brand D. Product E. Actions F. Submit Edit a saved product: 2. Click on the green edit checkbox located under the Actions column. 3. The page will populate with the selected product information. Make any necessary **ACTIONS** changes to the product and then click on the Update Product button. Delete a saved product: 4. Click on the red X located under the Actions column. A popup will display: **Deleting product ACTIONS** 121200000342. Are you sure? A. Click on the Cancel button if you do You will not be able to recover this product! not wish to delete the product. The product will remain on the Products to CANCEL Submit list until you click on the YES, DELETE IT! Submit button. B. Click on the Yes, Delete It! button to delete. Once deleted, you will not be able to recover this product.

# Submit a saved product: 5. If you are ready to submit your product(s), click on the Submit button. 6. The following confirmation message will display briefly towards the bottom of your screen: You have submitted [number] product(s). REMINDER: If you do not click on the SUBMIT button, WIC will not be able to review your product for approval.

### 3.5 Log Out

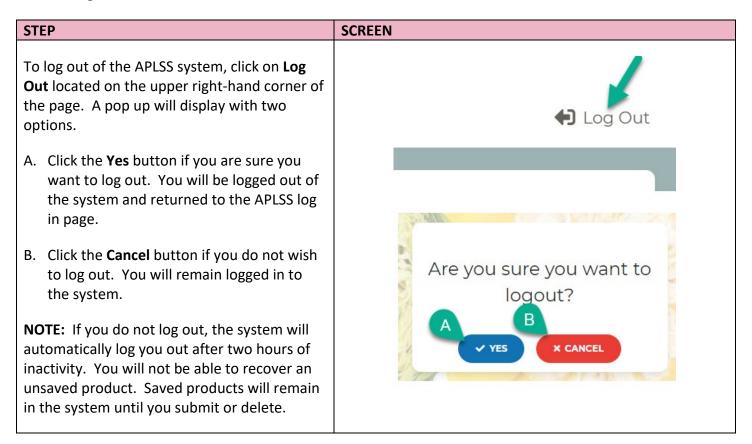